# **Monthly Premiums**

FPCS Periodic, HUD's monthly premium collection system, provides mortgagees with electronic report files for reconciling and monitoring the FHA cases they service. These files can be viewed on screen or downloaded to a local computer. Downloaded files are compressed or zipped and must be expanded before using. After a file has been unzipped, it can be incorporated into in-house software and databases or formatted for use in software packages such as Microsoft Excel, Microsoft Access, or dBase. S ill do

The Monthly Premiums function has two types of report files available: those that are automatically generated (pregenerated) by HUD's collection system at a scheduled time each month and those that are available upon request. The following Monthly Premiums report files are generated monthly:

*Advance Notices* - provides information about premium changes for cases by anniversary date as well as cases that were endorsed the month before the file was generated, cases that were transferred to the mortgagee's portfolio the month before the file was generated, and cases that will no longer be billed for monthly MIP.

**Billing** - provides information about the amount of premium, late charges, and interest that is owed on each case serviced by the mortgagee.

*Reconciliation* - provides information about cases that are unreconciled from the prior billing period.

*Refund Transactions* - provides information about refunds that were created or had a change in status during the current month.

The following Monthly Premiums report files can be requested as needed:

*Lender Notification* - provides information about unexpected payments on cases serviced by the mortgagee. Mortgagees are encouraged to check their notifications three to five business days after remitting a payment and again after the reconciliation file has been generated.

**Portfolio** - provides information about the cases currently on record in HUD's system of record for endorsed cases as serviced by the mortgagee.

Though not a file, the following Monthly Premiums function displays detailed case information as needed:

*Case Detail* - provides current details on a specified endorsed or pipeline case. Results include details such as, case status, endorsement date, bill type, current servicer, previous servicer and transfer effective date, and information about the last three monthly premium payments. Case Detail is viewed online and printed through your Internet browser, i.e., Netscape Navigator or Microsoft Internet Explorer.

" *Lenders are able to access Case Detail information for cases that are not in their Portfolio.*

Refer to Help links at the top of each page for:

- *Business Background (purpose, tasks performed, resources)*
- *Steps for Processing (detailed instructions on how to request and view or download Monthly Premiums files)*
- *Field Descriptions (each field defined and listed in the order of appearance)*
- *Help (topic index)*

### **Retrieving a System-generated File**

our Monthly Premiums files are automatically generated on a monthly basis. The files remain available for three months to view or download. The oldest file is replaced when a new file is generated. Each month the new files are available per the following schedule: **F**  $\frac{1}{2}$  **F**  $\frac{1}{2}$  **F**  $\frac{1}{2}$  **F**  $\frac{1}{2}$ 

- ♦ *Advance Notices by the 10th of the month*
- **Billing by the 17th of the month**
- ♦ *Reconciliation by the 17th of the month*

♦ *Refund Transactions - updated every Monday with the final monthly file available on the first day of the following month*

A schedule is provided online that lists the dates of the most recent file and the next available file for each type.

#### **To retrieve a single case system-generated (pregenerated) file:**

1. Select *Monthly Premiums* on the Single Family Servicing menu. The Monthly Premiums page appears.

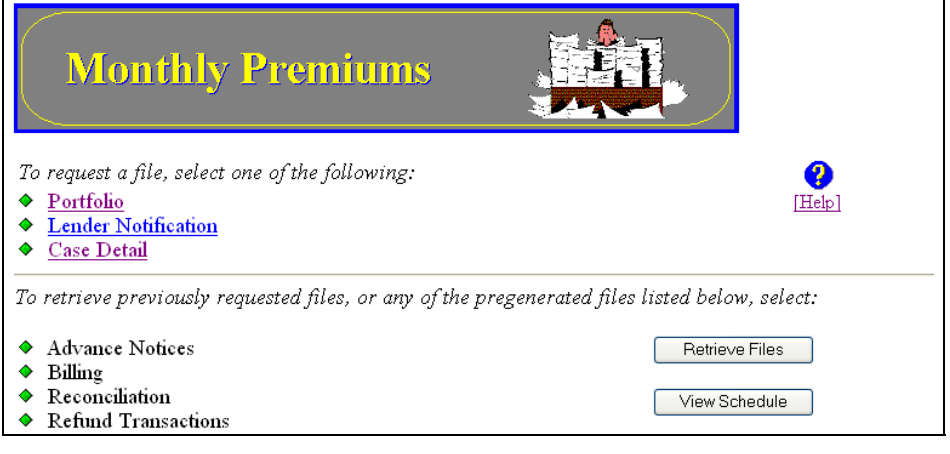

*Figure 1 – Monthly Premiums Menu* 

- $\ll$  To view a schedule of the most recent and next available file for each type, click  $\frac{|\text{View Schedule}|}{|\text{View Schedule}|}$
- 2. Click Retrieve Files . The Retrieve Files page appears.

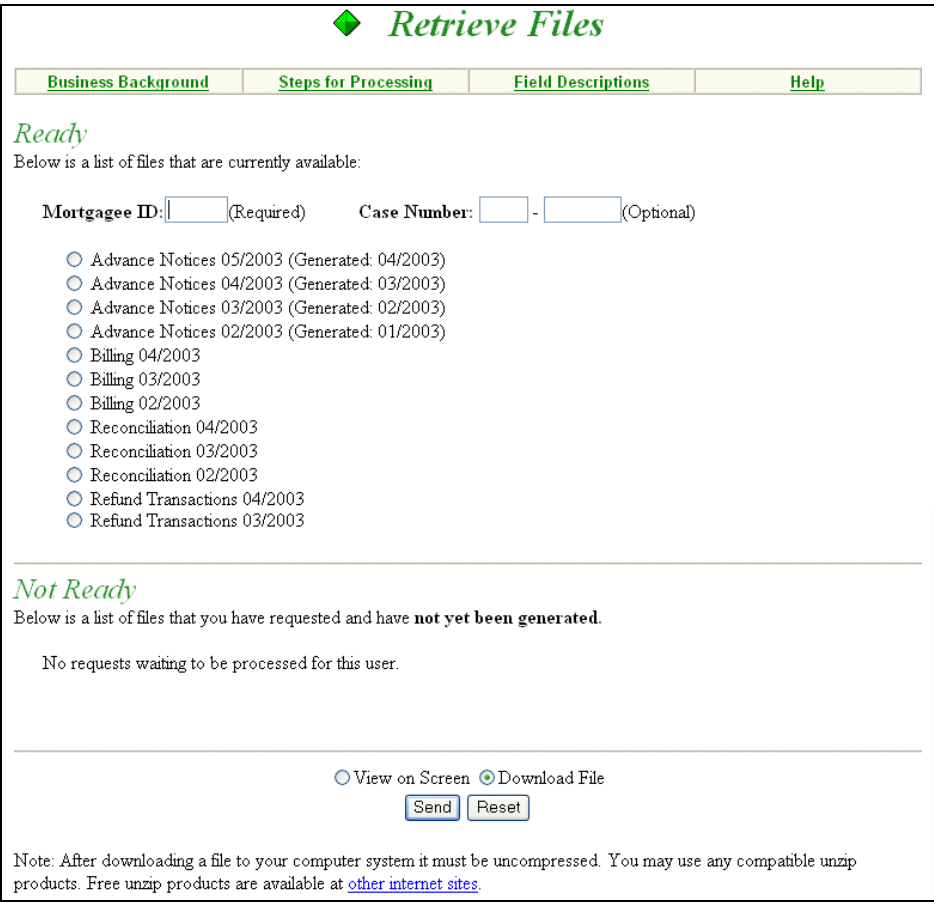

*Figure 2 – Retrieve Files page listing files available and user options* 

#### 3. Enter the **Mortgagee ID** and **Case Number**.

- 4. Select the desired file, e.g., Advance Notices 05/2003 (Generated: 04/2003) or Billing 04/2003.
- 5. Select *View on Screen* or *Download File*.
- 6. Click Send . If *View on Screen* was selected, a page with the single case report information appears (see Figure 3).
	- $\leq$  Use your browser's print feature to print the Monthly Premiums report file.

|       |                                           |                                        | ◆      |          | Billing                   |                           |             |
|-------|-------------------------------------------|----------------------------------------|--------|----------|---------------------------|---------------------------|-------------|
|       | <b>Business Background</b>                | <b>Steps for Processing</b>            |        |          | <b>Field Descriptions</b> |                           | <b>Help</b> |
|       | Billing Period: 04/2003                   |                                        |        |          |                           |                           |             |
|       | Mtgee ID Case Number                      | Curr Prem<br>Prem Billed Billed Billed | Int    | Late     | Unapplied                 | <b>MIN/Loan</b><br>Number |             |
| 50055 | 011-3635727                               | 23.56 23.56                            | 0.00   | 0.00     |                           | 0.00 000170973            |             |
|       | Total Premium Billed: \$18,828,704.53     |                                        |        |          |                           |                           |             |
|       | Total Interest Billed:                    |                                        | \$0.00 |          |                           |                           |             |
|       | Total Late Billed:                        |                                        | \$0.00 |          |                           |                           |             |
|       | Displaying case 95 of 446747 total cases. |                                        |        | Previous | Next                      |                           |             |

*Figure 3 – Billing Report for a single case* 

#### **To retrieve a multiple case system-generated (pregenerated) file:**

- 1. Select *Monthly Premiums* on the Single Family Servicing menu. See Figure 1 for a sample Monthly Premiums page.
- 2. Click Retrieve Files . See Figure 2 for a sample Retrieve Files page.
- 3. Enter the **Mortgagee ID**.
- 4. Select the desired file, e.g., Advance Notices 05/2003 (Generated: 04/2003) or Billing 04/2003.
- 5. Select *View on Screen* or *Download File*.
- 6. Click Send J. If *View on Screen* was selected, a page appears with the report information (see Figure 4).  $\le$  If you need assistance downloading the file, click Help.

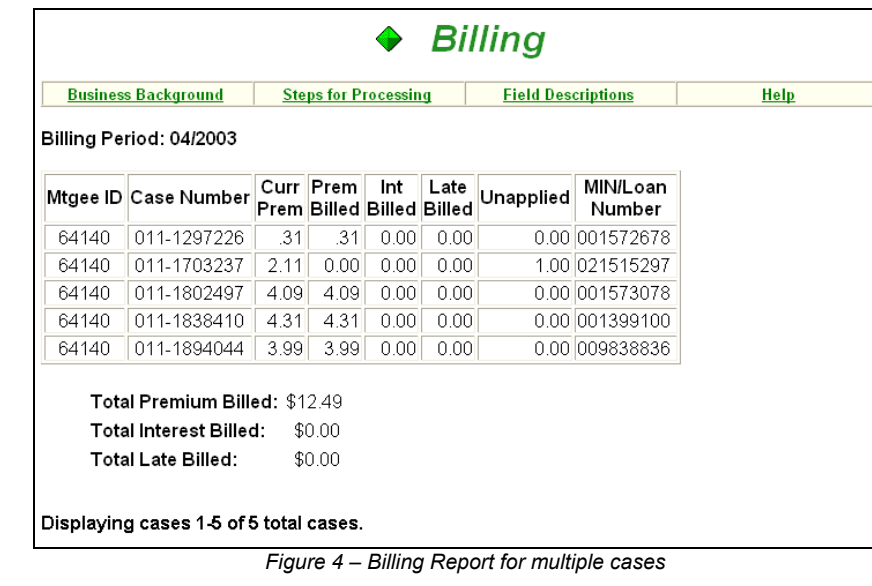

## **Requesting a File**

he Portfolio and Lender Notification files can be requested for single or multiple cases. Requests are processed between the hours of 8 a.m. and 8 p.m. eastern time Monday through Friday, excluding holidays. **T he**<br>pr<br>hc

#### **To request a single case Portfolio or Lender Notification file:**

- 1. Select *Monthly Premiums* on the Single Family Servicing menu.
- 2. Select *Portfolio* or *Lender Notification*. The corresponding request page appears (see Figure 5).

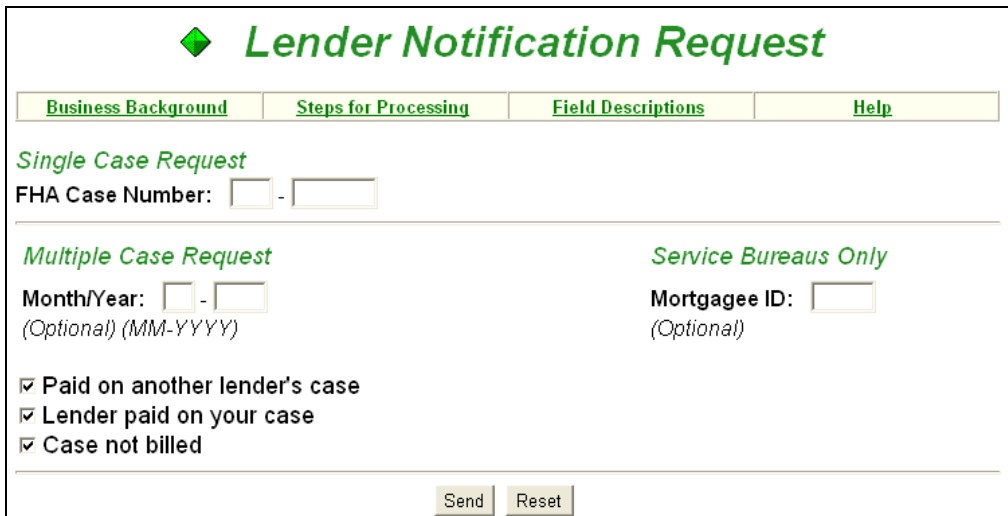

*Figure 5 – Lender Notification Request page* 

- 3. Enter the desired **Case Number** and click  $\frac{\text{Send}}{\text{Send}}$ .
- $\mathscr Z$  The results appear immediately. If no information is available, a message appears.
	- A sample single case Lender Notification file is shown in Figure 6.

|                                             | <b>Business Background</b> |                | <b>Steps for Processing</b>                                 |                     | <b>Field Descriptions</b> | Help |
|---------------------------------------------|----------------------------|----------------|-------------------------------------------------------------|---------------------|---------------------------|------|
|                                             | Case Number: 011-9900035   |                |                                                             |                     |                           |      |
| Mortgagee Notification Reason<br>ID<br>Date |                            | Code           | Reason                                                      | Servicer/Payee Name |                           |      |
| 81212                                       | 11/7/2002                  | 1              | THE PAYING MORTGAGEE<br>IS NOT THE MORTGAGEE<br>IOF RECORD  |                     | ACE MORTGAGE<br>COMPANY   |      |
| 81212                                       | 12/9/2002                  | 1              | THE PAYING MORTGAGEE.<br>IS NOT THE MORTGAGEE<br>IOF RECORD |                     | ACE MORTGAGE<br>COMPANY   |      |
| 81212                                       | 11/6/2002                  | $\overline{2}$ | ANOTHER MORTGAGEE<br>IHAS PAID ON YOUR CASE ICOMPANY.       |                     | ACE MORTGAGE              |      |
| 81212                                       | 12/7/2002                  | $\overline{2}$ | ANOTHER MORTGAGEE<br>IHAS PAID ON YOUR CASE ICOMPANY        |                     | ACE MORTGAGE              |      |
| 81212                                       | 10/07/2002                 | 3.             | YOU PAID ON A CASE.<br>THAT HAS NOT YET BEEN<br>BILLED      |                     |                           |      |

*Figure 6 – Lender Notification Results for a single case* 

#### **To request a multiple case Portfolio or Lender Notification file:**

1. Select *Monthly Premiums* on the Single Family Servicing menu.

- 2. Select *Portfolio* or *Lender Notification*. The corresponding request page appears.
- 3. Enter or modify the request information under *Multiple Case Request* and click **Send**.
	- $\mathbb Z$  A Successful Request page appears if no problems exist with your request. You will be informed of the approximate time it will take to generate the file. A sample page is shown in Figure 7.

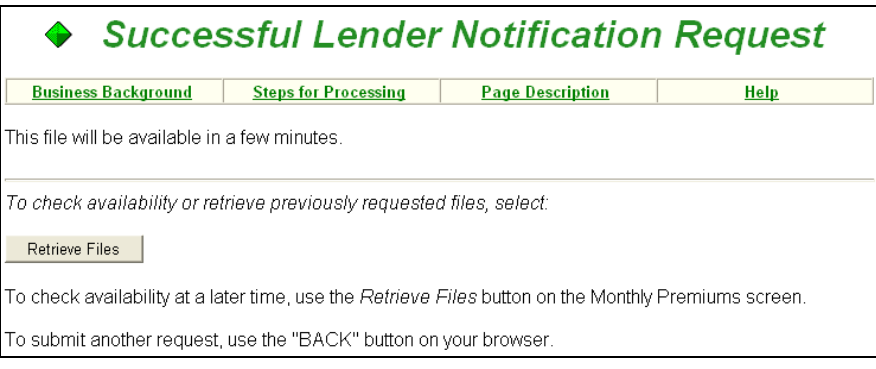

*Figure 7 – Request for Lender Notification Report is successful* 

4. To check if the request has been processed, click Retrieve Files on either the Monthly Premiums page or the Successful Request page. A sample Retrieve Files page is shown in Figure 8.

If your request has not been processed, it will be listed in the *Not Ready* section of the page. Once the request is processed, it will appear in the *Previous Request* list of the *Ready* section of the page.

 $\mathbb Z$  The Retrieve Files page does not automatically move requested files from Not Ready to Ready. *While viewing this page, you can check if processing is complete by using your browser's refresh or reload feature to update the page. Completed files appear in the Ready list*.

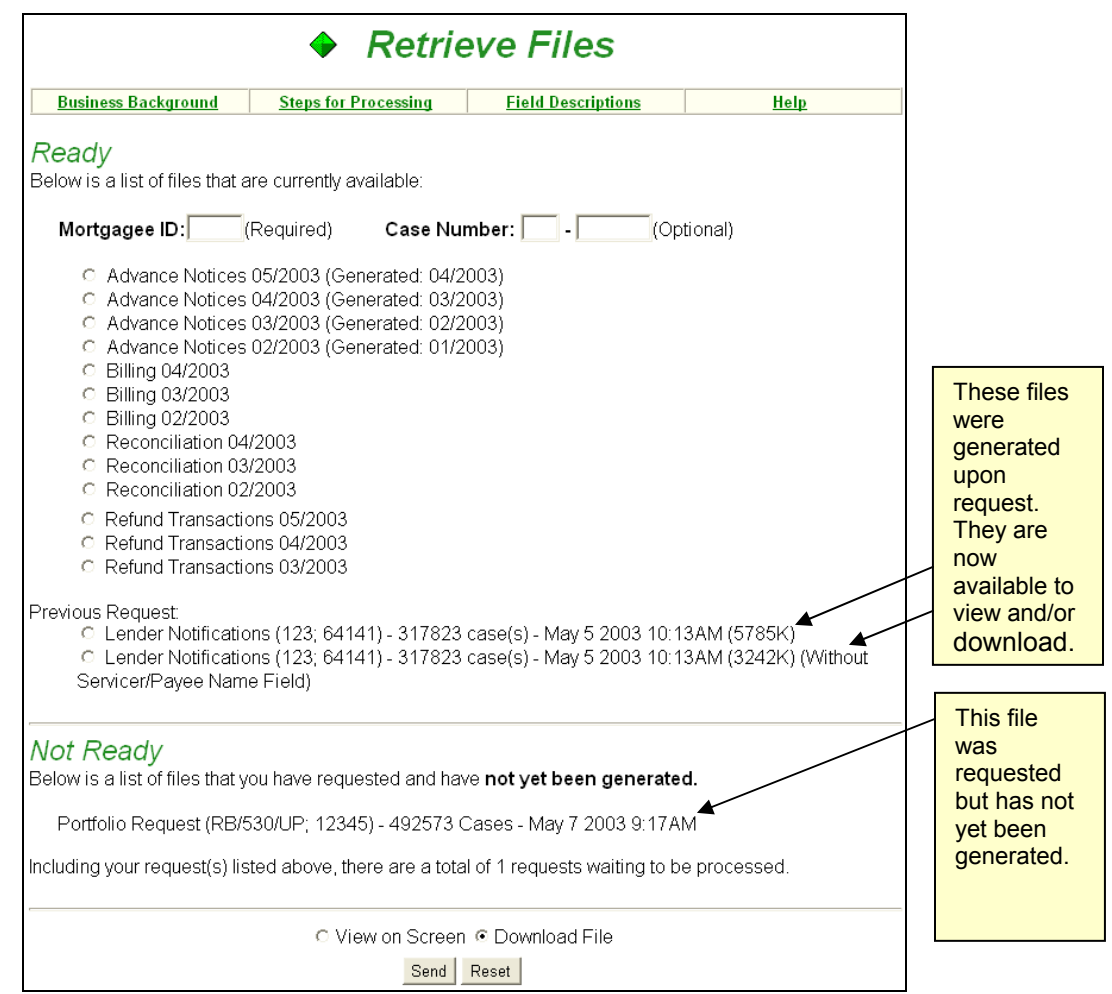

*Figure 8 – Retrieve Files page showing status of previous report requests* 

- 5. Select the file from the *Previous Request* list.
	- $\mathscr A$  Lender Notification for multiple cases generates two file versions—one with and one without the *Servicer/Payee Name field. These two options are only available when downloading the file. The Servicer/Payee Name field is included in both versions of the file when viewing onscreen.*
- 6. Select *View on Screen* or *Download File.*
- 7. Click Send . If *View on Screen* was selected, a multiple case report appears (see Figure 9).

| ♦ Lender Notification      |                                                       |                             |          |                           |                       |                                   |  |  |
|----------------------------|-------------------------------------------------------|-----------------------------|----------|---------------------------|-----------------------|-----------------------------------|--|--|
| <b>Business Background</b> |                                                       | <b>Steps for Processing</b> |          | <b>Field Descriptions</b> |                       | Help                              |  |  |
|                            | Mtgee ID Case Number Notification Notification Reason | Date                        | Time     | Code                      |                       | Servicer (Code1) or Payee (Code2) |  |  |
| 90765                      | 011-0101010                                           | 10/08/2001                  | 15:58:49 |                           | ABC SERVICES INC      |                                   |  |  |
| 90765                      | 011-0202020                                           | 10/08/2001                  | 15:58:49 | 1                         | ABC SERVICES INC      |                                   |  |  |
| 90765                      | 011-0303030                                           | 11/07/2002                  | 18:47:05 | 1                         | IREGAL MORTGAGE INC   |                                   |  |  |
| 90765                      | 011-0404040                                           | 11/07/2002                  | 18:47:05 |                           | IREGAL MORTGAGE INC   |                                   |  |  |
| 90765                      | 011-0505050                                           | 10/07/1999                  | 13:08:32 | 2                         | HIGHLAND LENDING INC. |                                   |  |  |
| 90765                      | 011-0606060                                           | 10/08/2001                  | 15:58:49 | 1                         | ABC SERVICES INC      |                                   |  |  |
| 90765                      | 011-0707070                                           | 11/10/1999                  | 20:20:10 | 2                         | MIDFIELD MORTGAGE CO  |                                   |  |  |
| 90765                      | 011-0808080                                           | 10/08/2001                  | 15:58:49 |                           | ABC SERVICES INC      |                                   |  |  |
| 90765                      | 011-0909090                                           | 10/08/2001                  | 15:58:49 | 1                         | ABC SERVICES INC      |                                   |  |  |
| 90765                      | 011-1122330                                           | 10/08/2001                  | 15:58:49 | 1                         | ABC SERVICES INC      |                                   |  |  |

*Figure 9 – Lender Notification Report for multiple cases with Servicer/Payee field* 

- $\mathscr{\mathscr{L}}$  Use your browser's print feature to print the Monthly Premiums report file.
- $\le$  **If you need assistance downloading the file, click Help.**

### **Requesting Case Detail**

Case Detail allows you to view current case information for either endorsed or nonendorsed cases, and provides links to other FHA Connection functions that may contain additional case information, i.e., Portfolio, Case Query, and Case Master Summary. Case Detail is viewed online and printed through the Internet software you are currently using (e.g., Netscape Navigator or Microsoft Internet Explorer). Case Detail can be requested between the hours of 8 a.m. and 8 p.m. eastern time Monday through Friday, excluding holidays.

To request Case Detail, complete the following:

- *1.* Select *Monthly Premiums* on the Single Family Servicing menu.
- *2.* Select *Case Detail*. The Case Detail Request page appears (see Figure 10).

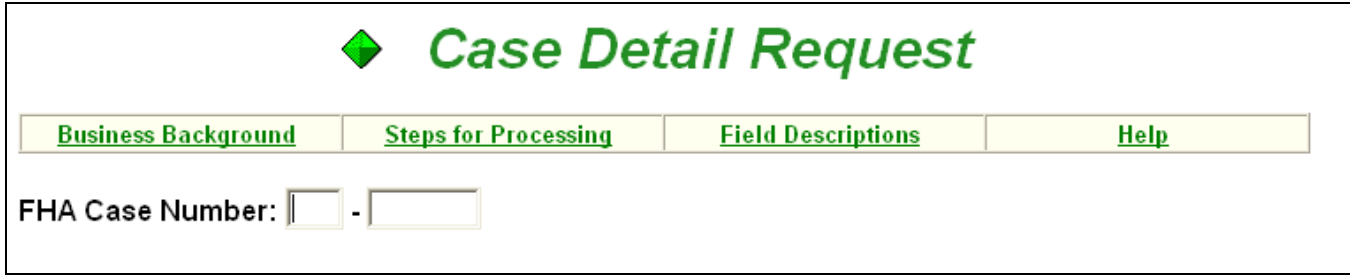

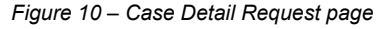

- 3. Enter the desired **Case Number** and click Send.
	- $\mathscr{A}$  The results appear immediately. If no information is available, a message appears.

An example of the Case Detail Results page is shown in Figure 11.

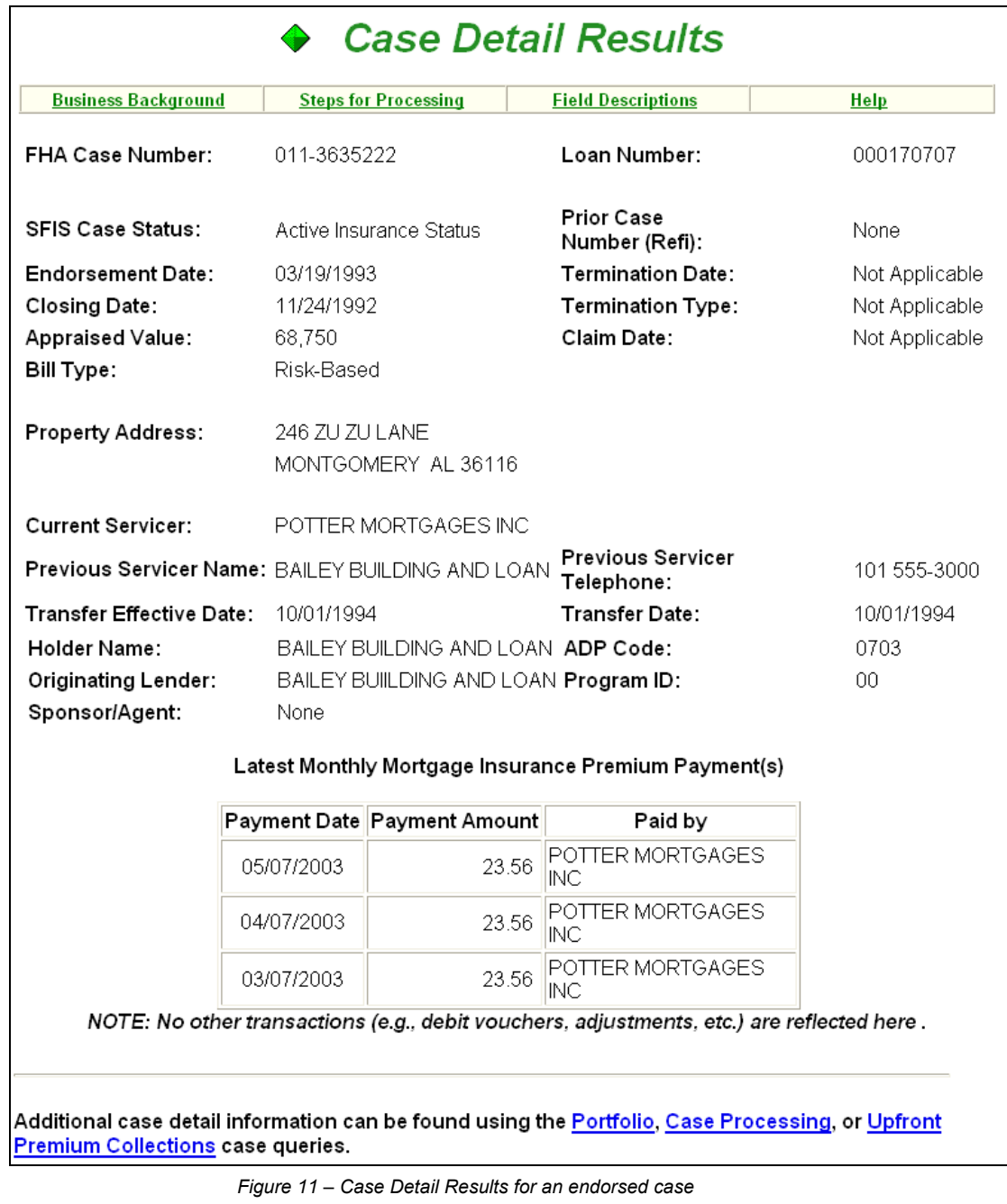

- $\le$  Use your browser's print feature to print the Case Detail.
- $\mathscr A$  Additional information about the case can be accessed using the Portfolio, Case Processing, and *Upfront Premium Collections links located at the end of the Case Detail Results page.*